paed**ML**® Windows

# BelWü für Schulen

Stand: 08.12.2020

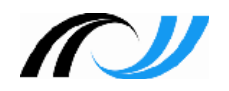

zkn Zentrale Konzeptionsgruppe Netze

## **Impressum**

#### **Herausgeber**

Zentrale Konzeptionsgruppe Netze (ZKN) an der Landesakademie für Fortbildung und Personalentwicklung an Schulen

### **Autoren**

Felix Peña-Sommer

**Endredaktion** Adrian Koch

### **Weitere Informationen**

[https://lehrerfortbildung-bw.de/st\\_digital/netz/](https://lehrerfortbildung-bw.de/st_digital/netz/)

Veröffentlicht: 2014 Lizenz: CC-BY-NC-SA

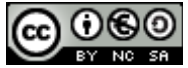

# Inhaltsverzeichnis

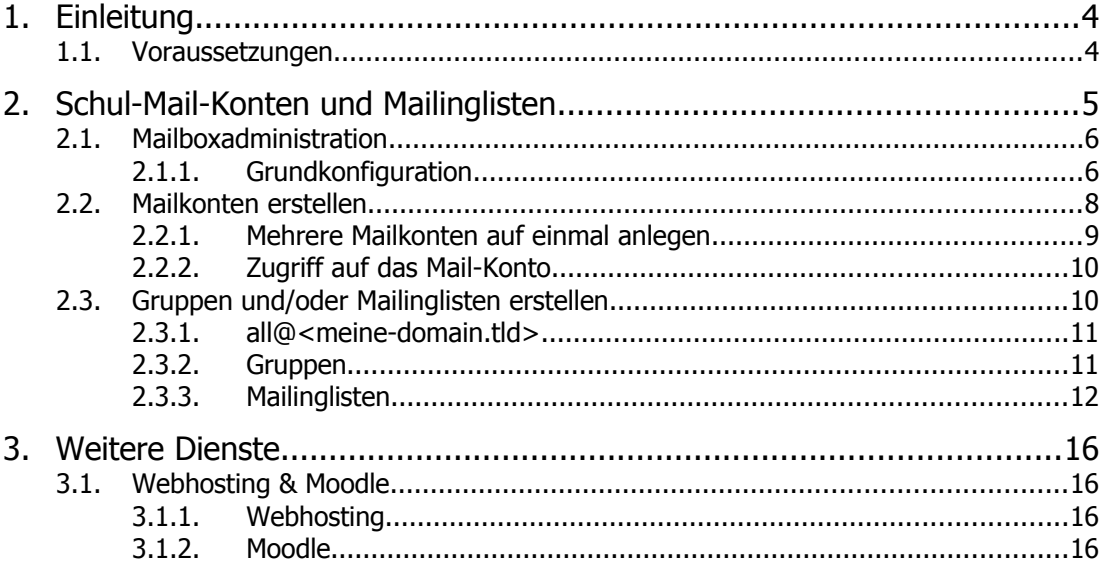

# <span id="page-3-1"></span>1. Einleitung

Sehr viele Schulen in Baden-Württemberg sind Kunde bei BelWü, um u. a. den angebotenen Jugendschutzfilter für das pädagogische Netz nutzen zu können. Das gewählte Produkt enthält jedoch weitere Dienste, wie z. B. 200 Schul-Mail-Konten für alle KollegInnen, Mailinglisten für das Kollegium und Fachschaften, 3 Webauftritte/Moodle für beispielsweise die Schulhomepage und die SMV, die gewinnbringend an der Schule eingesetzt werden können. In diesem Dokument wird beschrieben, wie sich diese Funktionalität relativ einfach umsetzen lässt.<sup>[1](#page-3-2)</sup>

Selbstverständlich ist diese Lösung mit den externen Mailboxen nur für die Schulen gedacht, die keinen eigenen Mailserver (z. B. MS Exchange Server in der PaedML 2.x) betreiben können oder wollen.

# <span id="page-3-0"></span>1.1. Voraussetzungen

Die Voraussetzung, um diese Dienste nutzen zu können, ist, dass Ihre Schule bereits BelWü-Kunde ist. Ansonsten können Sie sich über <https://www.belwue.de/angebot/formulare/anmeldung-schule.html> anmelden.

<span id="page-3-2"></span><sup>1</sup> https://www.belwue.de/static/download/preisliste/BelWue\_Preisliste\_Schulen.pdf

# <span id="page-4-0"></span>2. Schul-Mail-Konten und Mailinglisten

Um die E-Mail-Dienste nutzen zu können, ist eine Bestellung bei BelWü notwendig. Füllen Sie dazu folgendes Formular aus:

<https://www.belwue.de/angebot/formulare/anmeldung-schule.html>

Zum Eintrag "Mail-Domain" gibt es unten auf der Seite einen Hinweis. Der Domänen-Name ist der Teil der E-Mail-Adresse, der hinter dem "@" erscheint. Jeder Schule ist in der Regel eine Domäne nach dem Schema

*<Schulkürzel>.<KFZ-Kennzeichen>.schule-bw.de*

zugeordnet, die verwendet werden kann, jedoch lang und daher schwer zu merken ist. Viele Schulen haben bereits eine eigene Domäne bei einem privaten Hoster (z. B. 1&1, DomainFactory, usw.) registriert und wollen diese für die Schul-Mails verwenden. In diesem Fall gibt es zwei Möglichkeiten, wie man vorgehen könnte:

1. Man zieht die Domäne vom Hoster zu BelWü um. Antragsformulare findet man hier:

<https://www.belwue.de/angebot/formulare/bestellung-domains-de.html>

[2](#page-4-1). Man erstellt einen Nameserver-Eintrag vom Typ MX-Record<sup>2</sup> beim Hoster. Dieser könnte folgendermaßen aussehen:

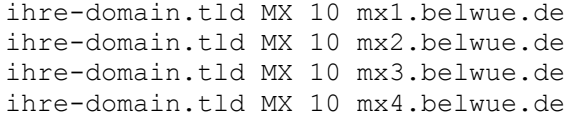

Wird die beim privaten Hoster registrierte Domain bereits für E-Mails genutzt, sollte dies beim Antrag erwähnt werden.

Sie können selbstverständlich auch eine neue Domäne bei BelWü beantragen:

<https://www.belwue.de/angebot/formulare/bestellung-domains-de.html>

Vergessen Sie dann nicht, den gewünschten Domänennamen im BelWü-Antrag anzugeben.

Nach erfolgreicher Anmeldungen bekommen Sie Ihre Daten zur Mailbox-Administration per Fax zugeschickt.

<span id="page-4-1"></span>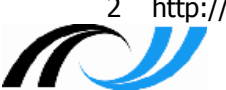

2 http://de.wikipedia.org/wiki/MX\_Resource\_Record

# <span id="page-5-1"></span>2.1. Mailboxadministration

Im Schreiben von BelWü zur Mailbox-Administration finden Sie einen https-Link, der folgendermaßen aussieht:

<https://mbox1.belwue.de:9010/admin/><ihre-domain.tld[3](#page-5-2)>

Gehen Sie auf diese Seite und klicken Sie den Reiter "Domain-Administration". Geben Sie an dieser Stelle Login und Passwort für den Benutzer Admin aus dem BelWü-Fax an.

### <span id="page-5-0"></span>2.1.1. Grundkonfiguration

Es öffnet sich eine "CommuniGate Pro<sup>w[4](#page-5-3)</sup> Oberfläche, mit der Sie Mail-Konten und Mailinglisten erstellen und konfigurieren können.

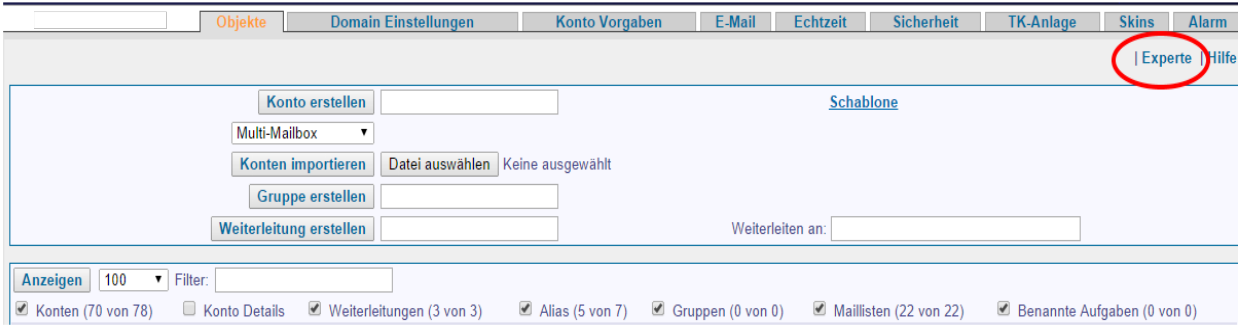

Die Oberfläche ist zunächst einmal etwas gewöhnungsbedürftig. Viel Funktionalität ist irrelevant und einiges wird von BelWü sogar nicht supported. Von daher ist es sinnvoll, zunächst einmal die Oberfläche etwas zu vereinfachen. Dies erreicht man, indem man auf "Experte" klickt und die Einstellung "Oberfläche" auf "Einfach" ändert.

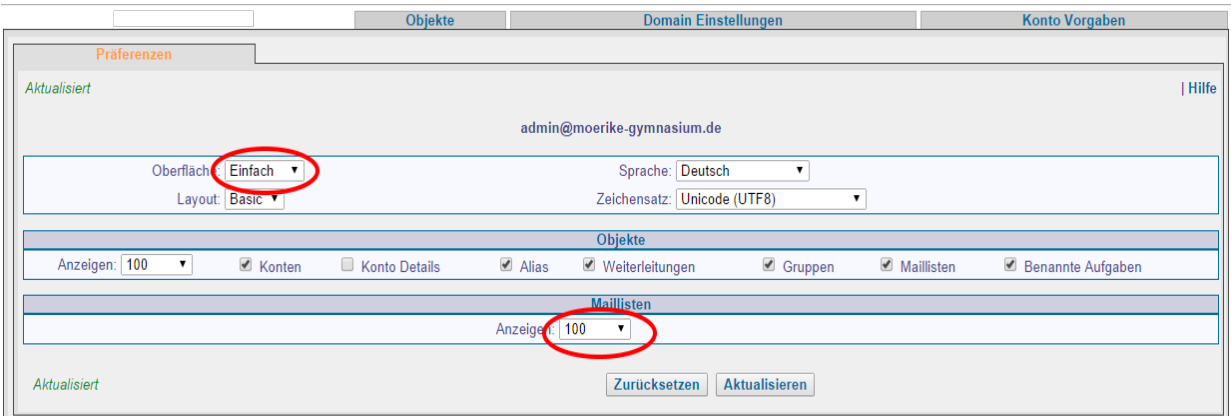

Zudem ist empfehlenswert, das "Anzeigen"-Feld unter "Maillisten" auf 100 zu ändern. ACHTUNG: Bestätigen Sie die Änderungen immer durch anklicken des "Ak**tualisieren"-Buttons!** Somit werden die Einstellungen übernommen.

<span id="page-5-2"></span><sup>3</sup> TLD: Top Level Domain (z.B. .de, .com)

<span id="page-5-3"></span><sup>4</sup> https://www.communigate.com/

Im Folgenden wird an mancher Stelle darauf hingewiesen, dass gewisse "Fortgeschrittenen"-Funktionalität nur im "Experte"-Modus sichtbar ist.

**Mailboxen** dürfen in der Regel eine bestimmte Speichergröße nicht überschreiten. Standardmäßig bekommt jede Mailbox max. 300 MByte Speicherplatz zugewiesen. Sie können diesen Wert unter "Konto Vorgaben"/"E-Mail Einstellungen" festlegen:

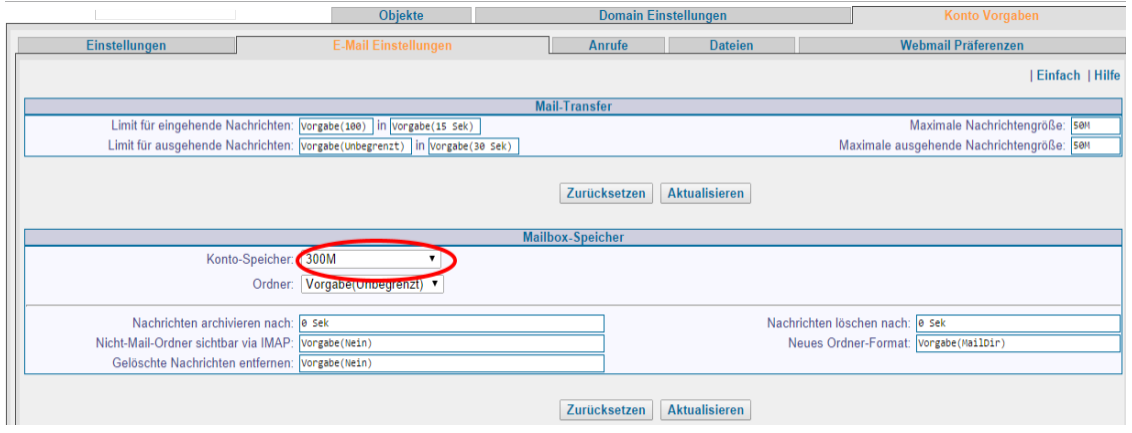

Der "Konto-Speicher" kann zu einem späteren Zeitpunkt für bestimmte Benutzer individuell angepasst werden.

#### **Standard-Layout für den Webmailclient anpassen:**

Viele Benutzer sind einen Webmailclient gewöhnt, der so aussieht wie Outlook oder Thunderbird. CommuniGatePro bietet u. a. auch eine solche Variante mit dem Namen LookOut an. Standardmäßig kann dies unter "Konto Einstellungen"/"Webmail Präferenzen" eingestellt werden.

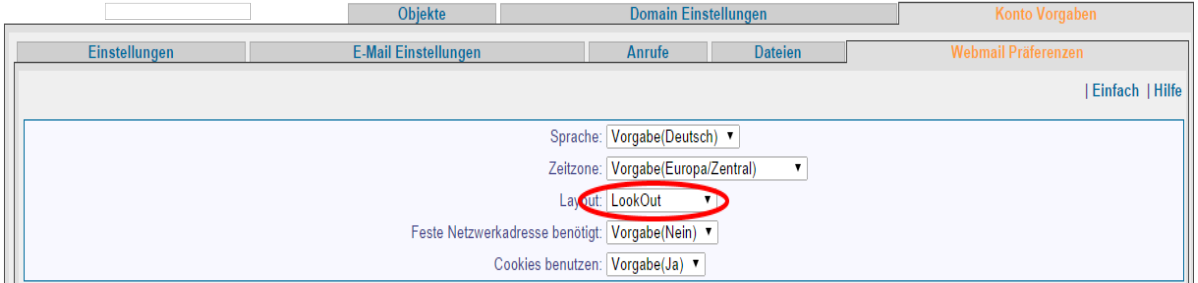

Die Dropdown-Liste bietet viele weitere Layouts an, doch sollte hier nur Spid, LookOut oder Pronto als Standard gewählt werden. Neben dem Minimal-Layout Basic werden von BelWü nur noch diese Layouts supported. Webmail-Benutzer können jedoch weiterhin zwischen diesen vier Layouts wechseln.

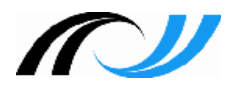

# <span id="page-7-0"></span>2.2. Mailkonten erstellen

Mailkonten für Lehrer können einfach erstellt werden. Wechseln Sie dafür auf den Reiter "Objekte".

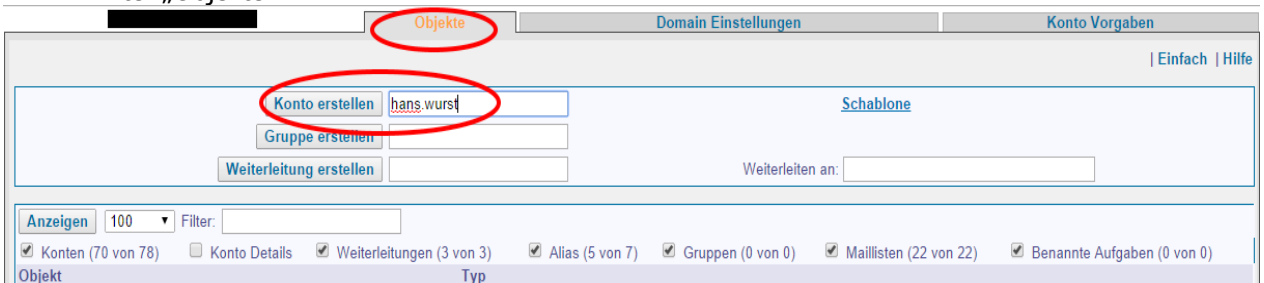

Geben Sie den Kontonamen des Lehrers an und klicken Sie auf "Konto erstellen". Die E-Mail-Adresse von Lehrer Hans Wurst würde dann [hans.wurst@ihre-do](mailto:hans.wurst@ihre-domain.tld)[main.tld](mailto:hans.wurst@ihre-domain.tld) lauten. Denken Sie daran, dass eine einheitliche Namenskonvention der E-E-Mail-Accounts aller Lehrer einer Schule sinnvoll ist (z.B. <nachname>@ihre-domain.tld), da dies leichter an Eltern/Schülern kommuniziert werden kann. Es öffnet sich folgendes Fenster:

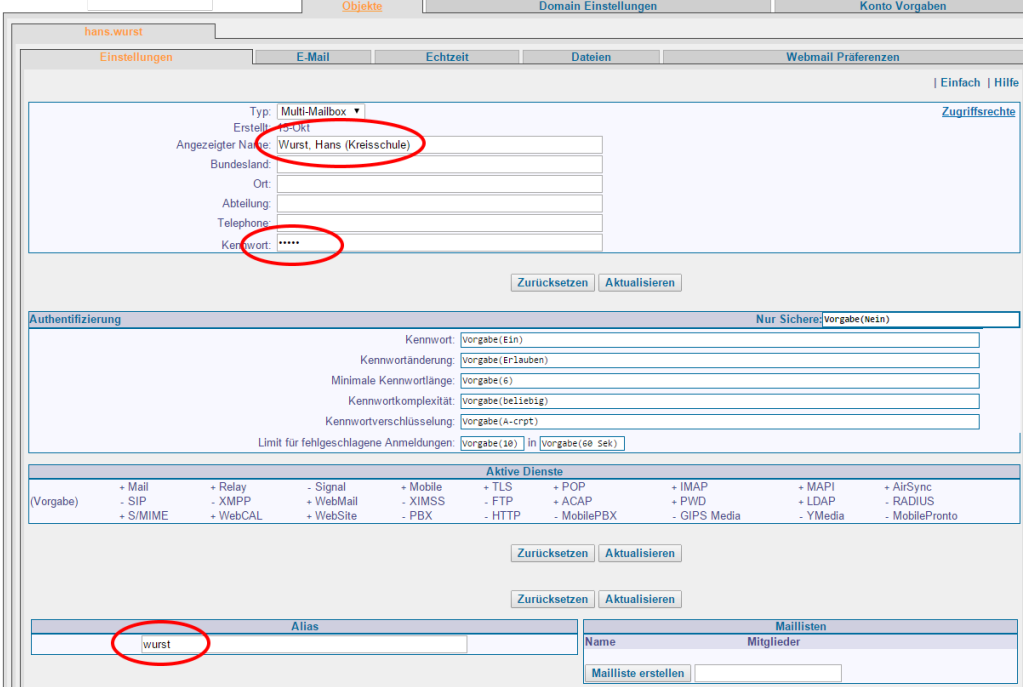

Folgende Einstellungen sind ggf. wichtig:

- 1. **Angezeigter Name:** Name des Absenders, der beim Empfang einer E-Mail erscheint. Da dieses Feld für die lexikalische Sortierung des Webmail-Adressbuchs verwendet wird, sollte der Nachname als erstes stehen.
- 2. **Kennwort:** Hiermit kann der Benutzer auf seinen Account zugreifen, entweder über Webmail, IMAP oder POP3.
- 3. **Alias**: Manchmal ist die Einrichtung eines Alias sinnvoll. So ist in diesem Beispiel der Lehrer sowohl über [hans.wurst@ihre-domain.tld](mailto:hans.wurst@ihre-domain.tld) als auch über [wur](mailto:wurst@ihre-domain.tld)[st@ihre-domain.tld](mailto:wurst@ihre-domain.tld) erreichbar.

Wählt man den Reiter "E-Mail" aus, so lässt sich der "Konto-Speicher" für diese Mailbox einstellen. Dies kann der *admin* auch im Nachhinein ändern.

Erfahrungsgemäß sind manche Lehrer zunächst einmal nicht bereit, regelmäßig ihre Schul-Mails zu überprüfen. Sie haben ihre private E-Mail, über die bisher alles lief, und erwarten, dass dies weiterhin so bleibt. Obwohl eine Weiterleitung theoretisch möglich ist (siehe z. B. folgende Abbildung oder die analogen Einstellungen im Webmailinterface), sei hier betont, dass dies nicht zulässig ist, da damit die Gefahr besteht, dass Dienstmails auf beispielsweise ausländischen Servern landen, bei denen nicht der deutsche Datenschutz gilt.

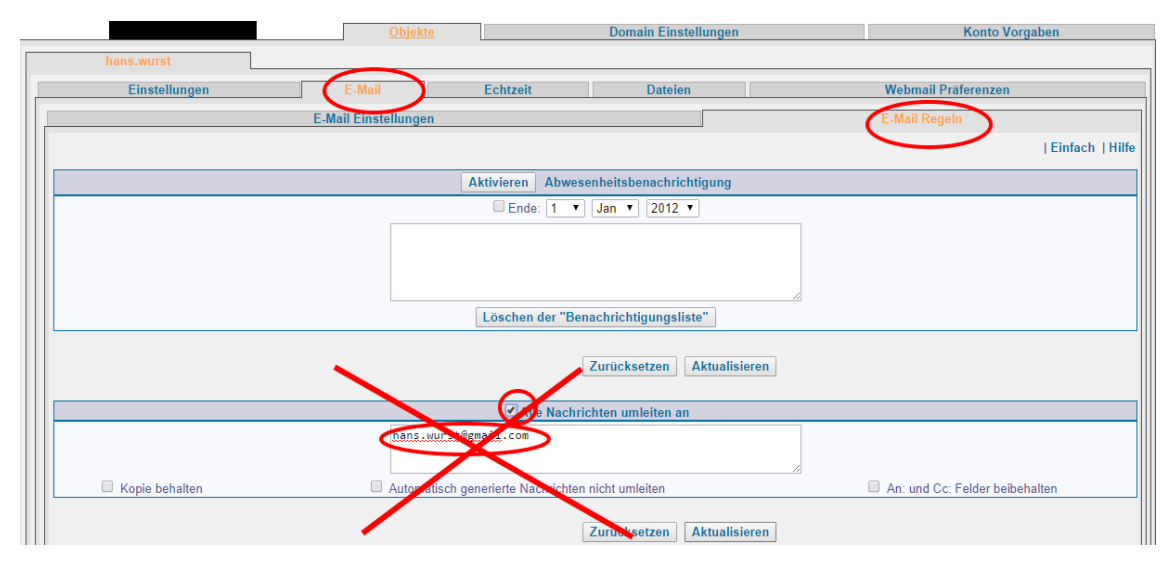

Zudem birgt eine Weiterleitung die Gefahr, dass Lehrer auf Schul-Mails von Eltern mit ihrer privaten Mail-Adresse antworten, sodass die private Mail-Adresse dann den Eltern bekannt ist.

Alle weiteren Einstellungen können so belassen werden.

#### <span id="page-8-0"></span>2.2.1. Mehrere Mailkonten auf einmal anlegen

Es ist einleuchtend, dass niemand gerne manuell für 70 oder mehr KollegInnen Mail-Accounts nach dem obigen Prinzip anlegen möchte. Von daher gibt es eine bessere Lösung, indem Accounts importiert werden können.

Wechseln Sie dazu in den "Expert"-Modus.

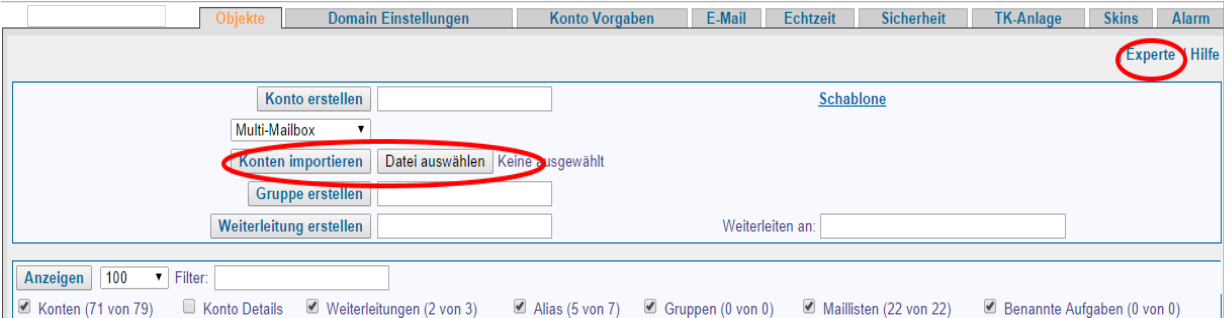

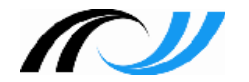

Unter dem Reiter "Objekte" erscheint nun der Button "Konten importieren". Davor muss noch eine Datei ausgewählt werden. Die Syntax, die die Datei haben muss, findet man hier:<https://mbox1.belwue.de:9010/Guide/german/Accounts.html#Loader> Leider gibt es die Anleitung nur auf englisch. Folgende Spalten sollten ausgefüllt werden: Name, RealName und Password.

## <span id="page-9-1"></span>2.2.2. Zugriff auf das Mail-Konto

Mittels eines Browsers kann jeder Lehrer auf sein Mail-Konto zugreifen, indem er auf [https://mbox1.belwue.de](https://mbox1.belwue.de/) geht und sich dort mit seiner E-Mail-Adresse und dem entsprechenden Kennwort anmeldet.

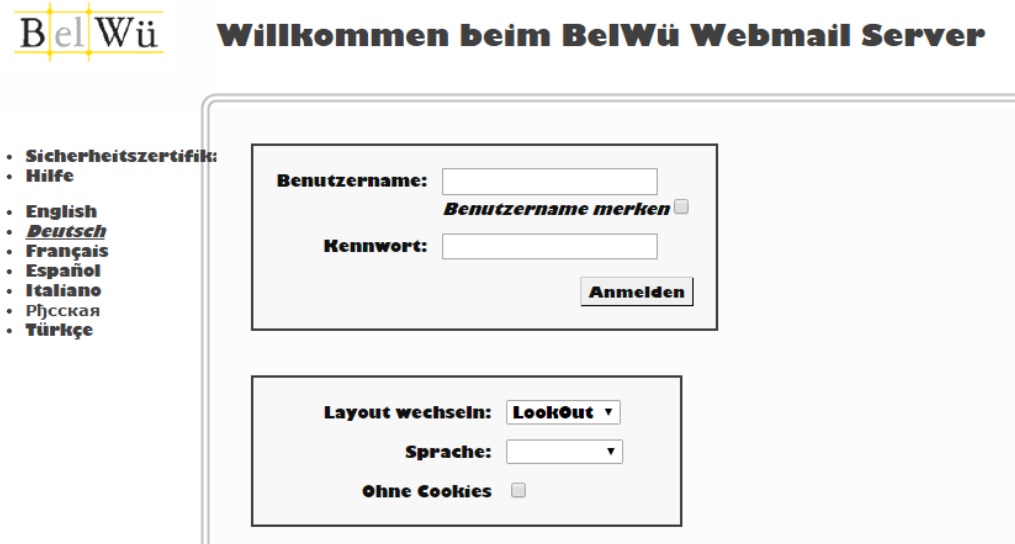

Nach der Anmeldung werden Sie schnell erkennen, dass sich die Funktionalität nicht nur auf rudimentäres E-Mailing reduzieren lässt. So werden z. B. bei der Eingabe einer E-Mail-Adresse automatisch alle der Domäne bekannten E-Mail-Adressen angezeigt, die das Muster, welches gerade eingetippt wurde, enthalten.

Außerdem hat jeder Benutzer einen eigenen Terminkalender, einen Aufgabenplaner und ein eigenes Notizheft. So wäre es denkbar, mit dieser Funktionalität die Termine einer Schule zu pflegen und up2date zu halten.

Auf die Schul-Mails kann natürlich auch über IMAP und POP3 zugegriffen werden. Siehe hierzu folgende Webseiten:

<https://support.belwue.de/FAQ/maildienste/> <https://support.belwue.de/anleitungen/email/>

# <span id="page-9-0"></span>2.3. Gruppen und/oder Mailinglisten erstellen

Im Grunde bietet BelWü drei Typen von Mail-Verteilern an:

- 1. all@<meine-domain.tld>
- 2. Gruppen
- 3. Mailinglisten

#### <span id="page-10-1"></span>2.3.1. all@<meine-domain.tld>

Dieser Verteiler wird vom System bereitgestellt und ist immer aktuell. Damit können alle angelegten Mail-Konten in der Domäne angeschrieben werden. Um einen ungewollten Missbrauch (z. B. Spam) zu vermeiden, ist eine Nutzungskontrolle unabdingbar. Diese kann in den "Domain Einstellungen" angepasst werden. Achten Sie darauf, dass diese Auswahl nur im "Experte"-Modus sichtbar ist.

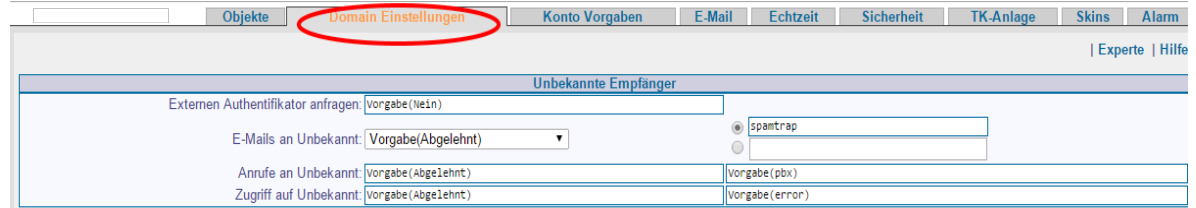

Auf dieser Seite weiter unten findet man einen Abschnitt, der folgendermaßen aussieht:

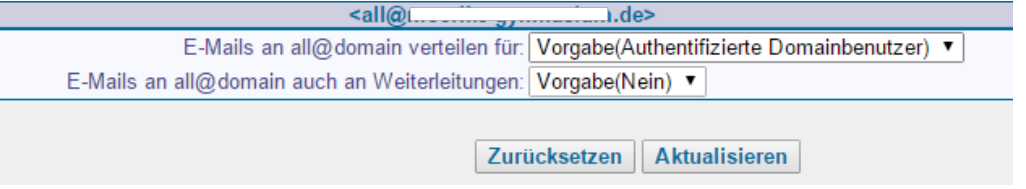

In der ersten Auswahlliste kann die Gruppe definiert werden, die den Verteiler verwenden kann. In der zweiten wird eingestellt, ob Mails auch an Weiterleitungen verschickt werden. Es ist empfehlenswert, diese beiden Einstellungen so zu belassen.

### <span id="page-10-0"></span>2.3.2. Gruppen

Gruppen bieten sich für kleinere Verteilerlisten an, die vom Administrator verwaltet werden. Eine Gruppe kann auch externe Teilnehmeradressen beinhalten, wobei es empfehlenswert ist, für diese externen Teilnehmeradressen (z. B. hans.wurst@gmx. de) ein lokales Konto mit Weiterleitung zu definieren, da somit der Spam-Filter von BelWü areift.

Ein Nachteil der **Gruppe** ist, dass keine Mail-Adressen über eine Liste importiert wer-de können<sup>[5](#page-10-2)</sup>. Zudem findet keine Nutzungskontrolle statt, d. h. dass jeder beliebige Internetbenutzer an diese Adresse "spammen" kann.

Eine Gruppe kann über Objekte/Gruppe erstellen definiert werden:

|                           | ллекте | Domain Emstehungen |  | <b>NOTILO VOI GADEN</b> |
|---------------------------|--------|--------------------|--|-------------------------|
|                           |        |                    |  | Einfach   Hilfe         |
| Konto erstellen           |        | <b>Schablone</b>   |  |                         |
| Gruppe erstellen  gruppe1 |        |                    |  |                         |
| Weiterleitung erstetten l |        | Weiterleiten an:   |  |                         |

<span id="page-10-2"></span><sup>5</sup> Seit einiger Zeit wird auf dem BelWü-Kundeninfoserver die Möglichkeit angeboten, Mitglieder einer Gruppe mithilfe einer Textdatei zu importieren und zu löschen [\(https://kundeninfo.belwue.de/myaccount/mail-groups/\)](https://kundeninfo.belwue.de/myaccount/mail-groups/). Man benötigt dazu eine Zugangsberechtigung, die man über die Hotline beantragen kann.

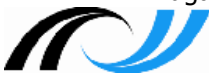

In dem sich dann öffnenden Fenster können die Mitglieder einzeln eingetragen werden. Ansonsten lässt sich die Gruppe umbenennen und löschen. Genauere Information zu den Einstellmöglichkeiten findet man hier: [https://mbox1.belwue.de:9010/Gui](https://mbox1.belwue.de:9010/Guide/german/Groups.html)[de/german/Groups.html](https://mbox1.belwue.de:9010/Guide/german/Groups.html)

### <span id="page-11-0"></span>2.3.3. Mailinglisten

Die Mailinglistenfunktionalität, die BelWü anbietet, ist sehr umfangreich, sehr mächtig und lässt so gut wie keine Wünsche offen. Eine ausführliche Beschreibung der Funktionalität findet man hier: [https://mbox1.belwue.de:9010/Guide//LIST.html.](https://mbox1.belwue.de:9010/Guide//LIST.html)

So ist beispielsweise die *winmuster-Mailingliste* ein gutes Beispiel für eine gut funktionierende BelWü-Mailingliste.

Einige Features des List Moduls sind:

- Administration eines "normalen" Mailbox-Kontos (i. Allg. der Listen-Admin)
- Teilnehmer können per Liste importiert werden
- Zugriffskontrolle (z. B. offen, Listen-Admin, Teilnehmer, moderiert)
- Automatische An-/Abmeldung per Mail
- Automatisches Bounce-Management
- Belieferungsmodi (Feed, Digest, Index, Null)
- **Listenarchiv**

Im Folgenden wird gezeigt, wie Mailinglisten für Schulen erstellt werden könnten. Anhand der Erstellung einer Mailingliste für das gesamte Kollegium einer Schule, d. h. dass alle KollegInnen einer Schule über die Mailingliste mit den Namen kollegium@<ihre-domain.tld> erreichbar sein sollen, kann dies gezeigt werden.

#### **Voraussetzung:**

Mailinglisten können prinzipiell von jedem Mailbox-Konto aus erstellt werden. Trotzdem ist es empfehlenswert, einen speziellen Benutzer zu definieren, der als Listen-Admin fungieren soll. In unserem Beispiel erstellen wir ein Mailbox-Konto für einen Be-nutzer mit dem Namen listen, so wie in Kapitel [2.2](#page-7-0) beschrieben.

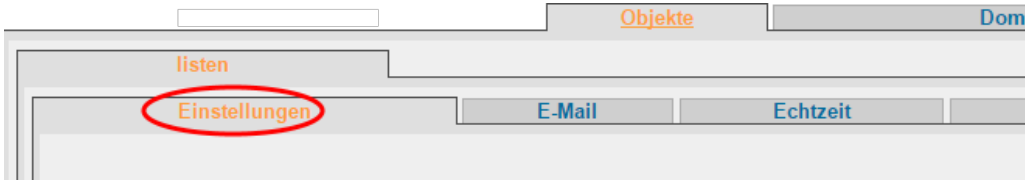

In diesem Fenster lässt sich im Abschnitt Maillisten eine neue Mailliste mit dem Namen kollegium erstellen.

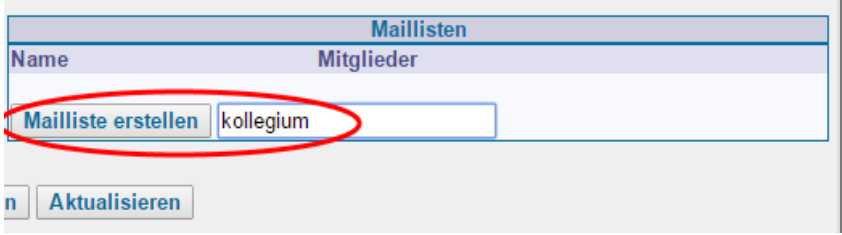

Neue Maillisten können nur auf diesem Wege erstellt werden. Die weitere Konfiguration kann sowohl über das gleiche Web-Admin-Interface oder vom Webfrontend (vgl. Kap. [2.2.2\)](#page-9-1) des Benutzers listen erfolgen. In beiden Fällen sind die Einstellungsmöglichkeiten identisch, sodass wir uns hier auf den ersten Fall begrenzen wollen.

#### **Beispiel einer Konfiguration einer Mailingliste**

In dieser Beispielkonfiguration gehen wir von folgenden Annahmen aus:

- Die Archiv & Zusammenfassung-Option (Digest, Index) soll nicht verwendet werden.
- Teilnehmer werden entweder vom Web-Admin oder dem Listen-Admin angelegt. Es gibt keine automatische An-/Abmeldung per Mail.
- Jeder Internetbenutzer darf an diese Mailingliste schreiben, d. h. dass die Mailingliste **offen** ist.<sup>[6](#page-12-0)</sup>
- Man darf in jedem beliebigen Format E-Mails an die Mailingliste verschicken, die jedoch eine Größe von 10 MByte nicht überschreiten dürfen.
- Eine direkte Antwort auf eine über die Mailingliste erhaltene Mail wird an den Absender und nicht an die gesamte Mailingliste geschickt.

Klicken Sie nun auf die neu erstellte Mailliste kollegium im Abschnitt Maillisten.

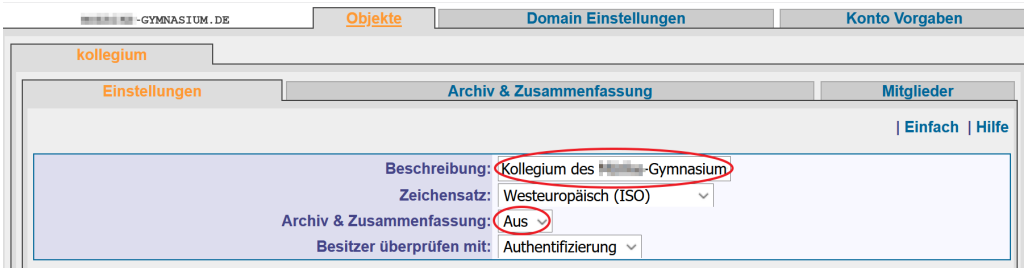

Geben Sie der Mailingliste einen geeigneten Name und deaktivieren Sie die Archiv & Zusammenfassung-Option.

Im Abschnitt Anmeldemethode muss die Option Anmelden auf Niemand geändert werden.

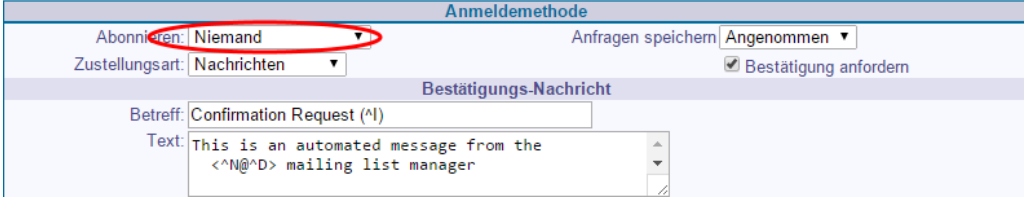

<span id="page-12-0"></span>Mailbox-Zugriff/Administrieren von Mailinglisten

<sup>6</sup> Empfehlenswert wäre, dass das Publizieren nur für Listenteilnehmer möglich ist. Diese Anpassung kann aber auch dann erfolgen, wenn alle KollegInnen auf die Schul-Mails umgestiegen sind.

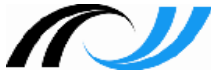

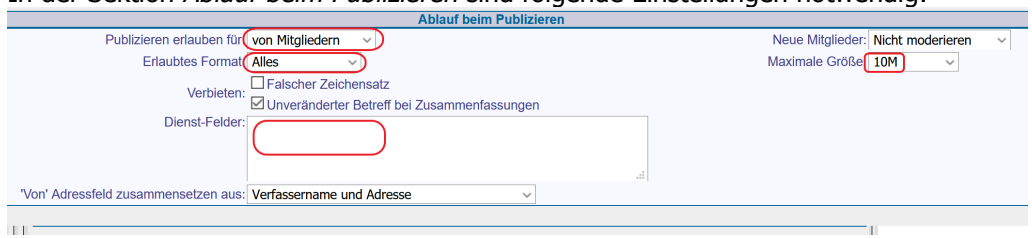

In der Sektion Ablauf beim Publizieren sind folgende Einstellungen notwendig:

Unter Dienst-Felder sollte der Platzhalter für den automatisch generierten Text entfernt werden.

Damit bei einer Antwort auf eine Mail diese nicht an den gesamten Mailverteiler geht, muss noch die letzte Anpassung im Abschnitt Nachrichtenformat durchgeführt werden:

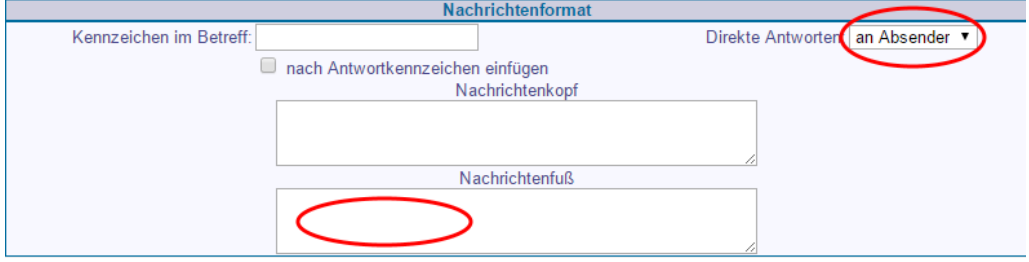

Auch hier sollte unter Nachrichtenfuß kein Text mehr stehen.

Alle weiteren Einstellungen können so belassen werden. Da wir die Funktionalität Archiv & Zusammenfassung deaktiviert haben, muss unter dem Reiter mit dem gleichen Namen nichts geändert werden.

Nun fehlen nur noch die Mitglieder der Mailingliste. Um diese hinzuzufügen, wechselt man auf den Reiter Mitglieder.

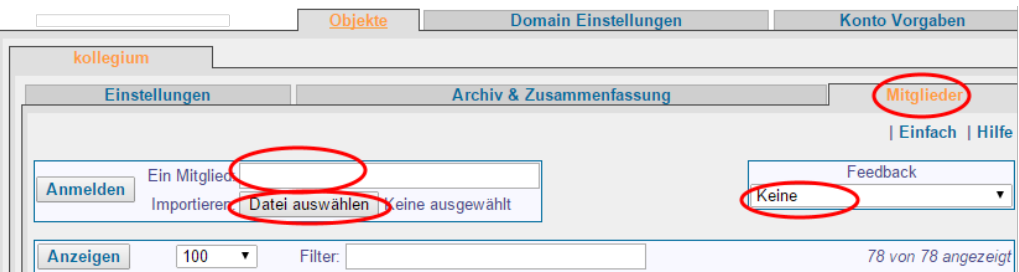

Auch hier gibt es die Möglichkeit, die E-Mail-Adressen der Mitglieder (in diesem Fall die der KollegInnen) einzeln (Feld Ein Mitglied) oder per Liste zu importieren. Hierzu reicht es aus, eine Textdatei mit dem Editor zu erstellen, die alle E-Mail-Adressen der KollegInnen beinhaltet, und diese dann zu importieren.

Standardmäßig ist das Feedback auf keine eingestellt. Ist es gewünscht, dass die betroffenen KollegInnen informiert werden, kann hier auch etwas anderes ausgewählt werden.

In manchen Fällen will man Mitglieder wieder aus der Mailingliste entfernen. Dafür selektiert man die jeweiligen E-Mail-Adressen und klickt unten im Fenster auf Abmelden. Die E-Mail erscheint wider Erwarten weiterhin für eine gewisse Zeit, die Zustellungsart wird jedoch auf *abgemeldet* geändert. In diesem Status werden keine E-Mails mehr an diese E-Mail-Adresse weitergeleitet.

Sollte eine Kollegiumsmailingliste erstellt worden sein, ist es sinnvoll, weitere Listen zu erstellen (z. B. für die jeweiligen Fachgruppen: fg-d@<ihre-domain.tld>, fge@<ihre-domain.tld>, für die ÖPR-Teilnehmer: oepr@<ihre-domain.tld>). Die obigen Einstellungen müssen für jede Mailingliste erneut angepasst werden. Dies ist jedoch erfahrungsgemäß schnell erledigt.

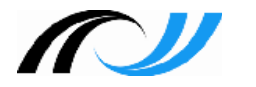

# <span id="page-15-3"></span>3. Weitere Dienste

# <span id="page-15-2"></span>3.1. Webhosting & Moodle

Aus der Preisliste für Schulen [\(https://www.belwue.de/static/download/preisliste/Bel-](https://www.belwue.de/static/download/preisliste/BelWue_Preisliste_Schulen.pdf)Wue Preisliste Schulen.pdf) lässt sich entnehmen, dass in der Nutzungsgebühr drei Webauftritte/Moodle im Preis enthalten sind. So könnte man z. B. die Schulhomepage, die Homepage der SMV und einen Moodle-Auftritt kostenlos bei BelWü hosten lassen.

## <span id="page-15-1"></span>3.1.1. Webhosting

Ein Anmeldeformular für das Hosting eines Webautritts findet man hier: [https://www.](https://www.belwue.de/angebot/formulare/bestellung-web.html) [belwue.de/angebot/formulare/bestellung-web.html](https://www.belwue.de/angebot/formulare/bestellung-web.html)

Im Prinzip findet man alle relevanten Informationen zum Thema Webhosting bei Bel-Wü hier:<https://www.belwue.de/angebot/dienste/webhosting.html>

Einige wichtige Details dazu findet man auf den BelWü-Support-Seiten: <https://support.belwue.de/FAQ/webhosting/> <https://support.belwue.de/anleitungen/webhosting/>

Demnach sind die Voraussetzungen gegeben, um CMS<sup>[7](#page-15-4)</sup> wie z.B. Joomla, Wordpress, Typo3 und Contao auf BelWü-Webservern laufen zu lassen. Falls Sie dies in Betracht ziehen, sollten Sie unbedingt folgende Seite lesen: [https://support.belwue.de/anlei](https://support.belwue.de/anleitungen/webhosting/alte_webserver/cms-joomla-typo3/)[tungen/webhosting/alte\\_webserver/cms-joomla-typo3/](https://support.belwue.de/anleitungen/webhosting/alte_webserver/cms-joomla-typo3/)

## <span id="page-15-0"></span>3.1.2. Moodle

Ein Anmeldeformular zur Bestellung eines Moodle-Auftritts findet man hier: <https://www.belwue.de/angebot/formulare/bestellung-moodle.html>

Im Prinzip findet man alle relevanten Informationen zum Moodle-Auftritt bei BelWü hier:<https://www.belwue.de/angebot/dienste/moodle.html> <http://lehrerfortbildung-bw.de/moodle-info/>

<span id="page-15-4"></span><sup>7</sup> CMS: Content Management System